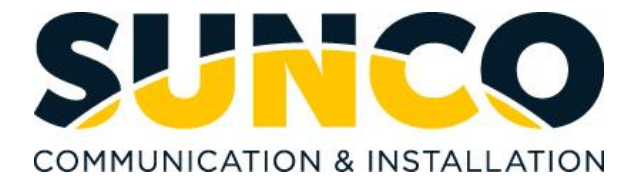

# **Yealink 3CX Desk Phone Quick Reference Guide**

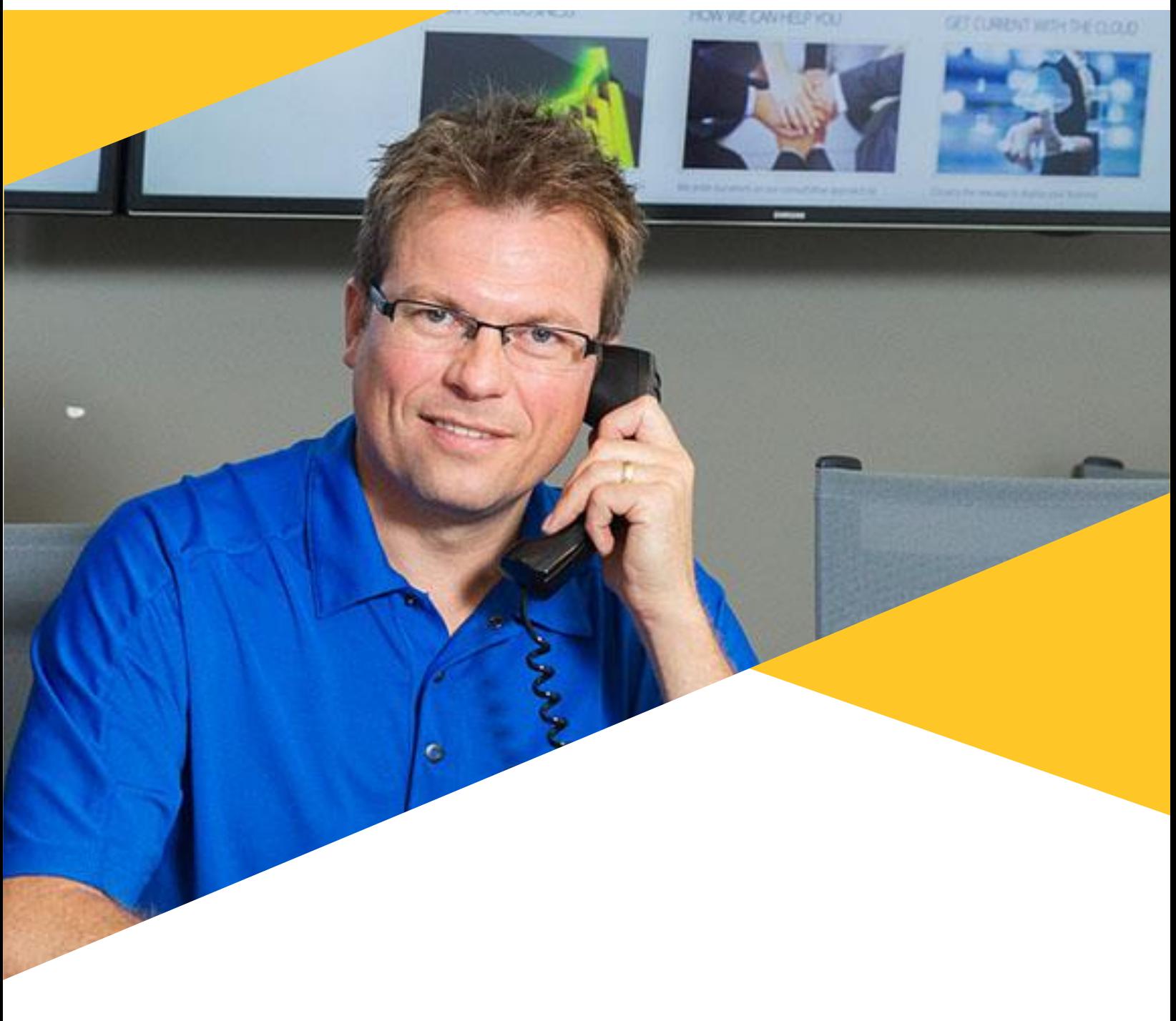

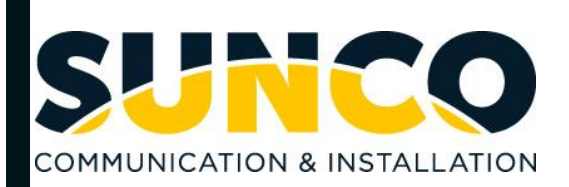

### **Table of Contents**

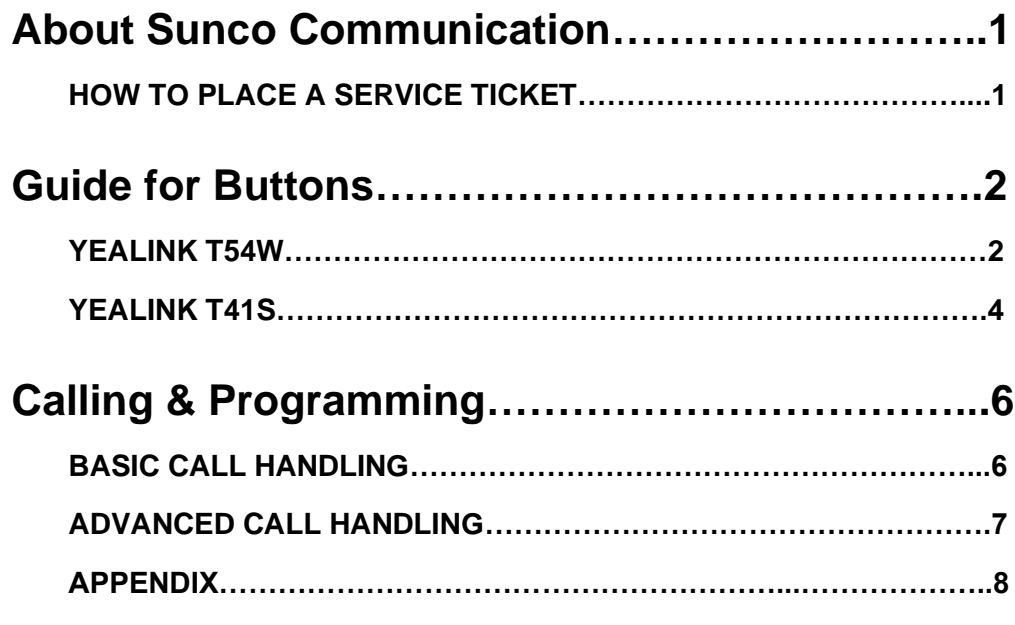

### **Sunco is your Trusted Telecom Systems Integrator Making business communication** *easier* **for you**

**From modest beginnings as a home-based, family-run business, Sunco has grown over the past 20 years into the trusted telecommunications partner for over 1,600 businesses across Canada. We are a proud, Canadian company with the love of business communication at the very core of what we do.**

Our team lives, breathes and works with these technologies on a daily basis, and understands how complex they can be. That's why we're committed to making business communication *easier* for your organization. How do we do this? By being an *Integrator*. We fit all the pieces of your voice/data systems together into a unified whole - giving you superior design, support and management all through one point of contact. This strategy ensures you get the technology and services your business needs, delivered in a way that is coordinated, convenient and just *easier*.

No more confusing network service contracts, overseas call centres, long wait times and impersonal service*.* We promise honest advice and personal support delivered in a way that reflects our core values:

- **We Embrace Change**
- **We Do What It Takes**
- **We are Accountable to the Outcome**
- **We do the Right Thing**
- **We Bring Out the Best in Each Other**

The Sunco team is ready to help. Leverage our Integrator strategy to help make business communication *easier* for your organization. Optimize your time to focus on what matters most **-** *growing your business***.**

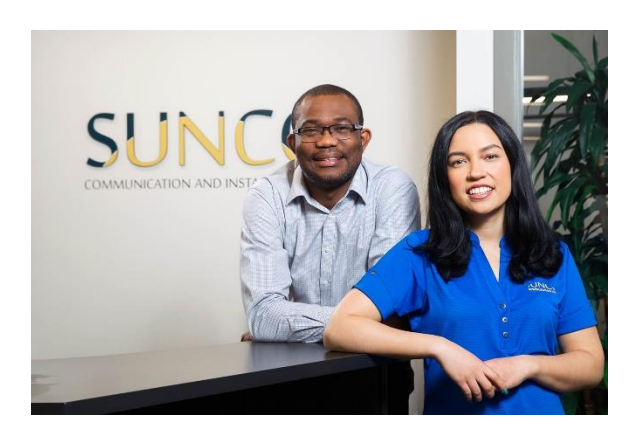

### Need to reach us? We're ready to help!

**Service:** To enter a service call, please email [service@sunco.ca](mailto:service@sunco.ca) and a ticket will be auto-generated in our system.

**Client Portal:** To receive log-in credentials for our self-service payment and service portal, please call Tammy Klemmer at (780) 809-1786 or 1 (888) 782-9357

**After-hours Emergency Service:** To reach our after-hours on-call technician, please call (780) 809-1786 or 1 (888) 782-9357 and leave a message.

**Accounting:** For questions regarding invoicing, please call Tammy Klemmer at (780) 809-1786 or [tammy.klemmer@sunco.ca](mailto:tammy.klemmer@sunco.ca)

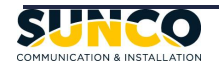

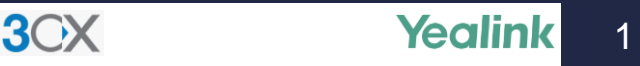

## T54W

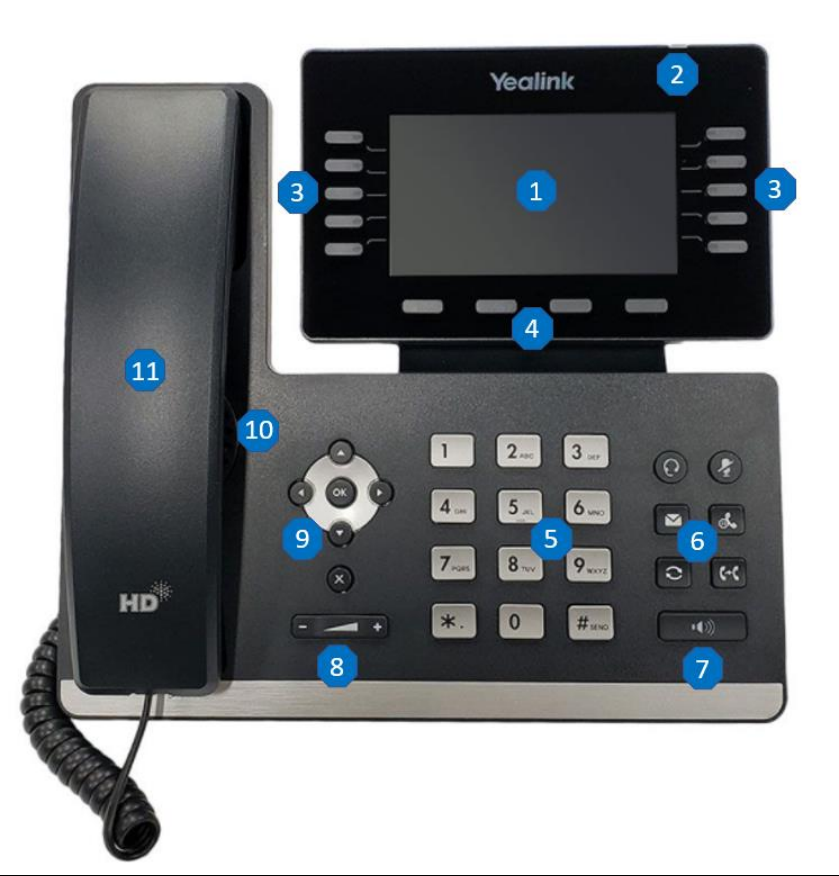

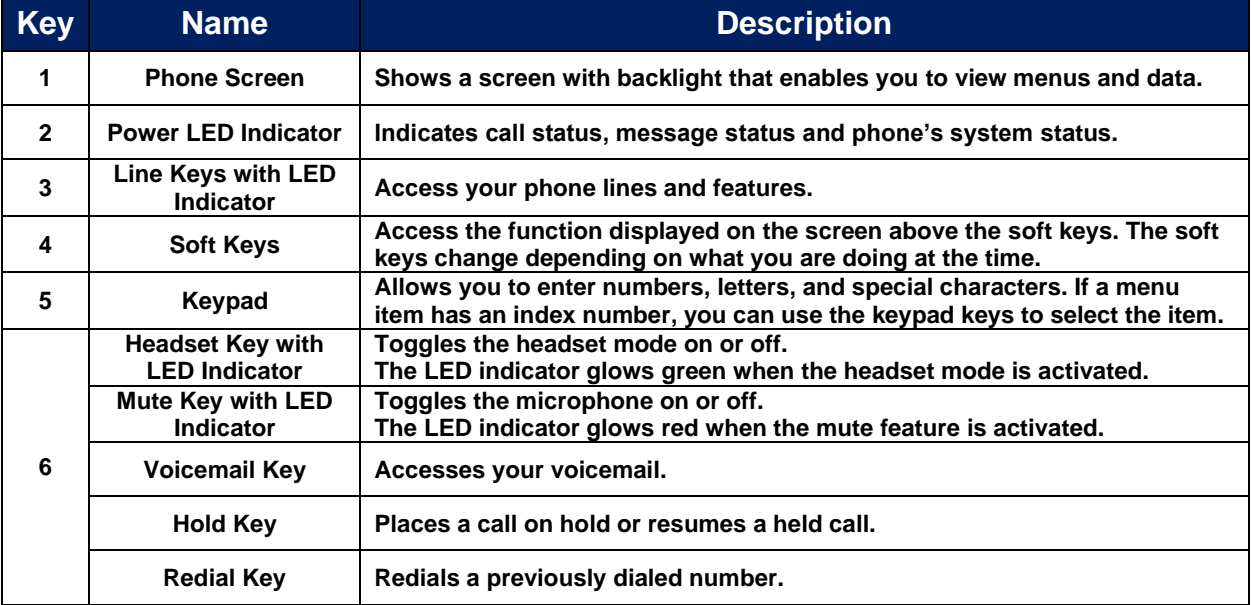

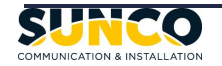

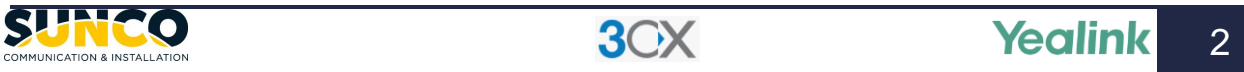

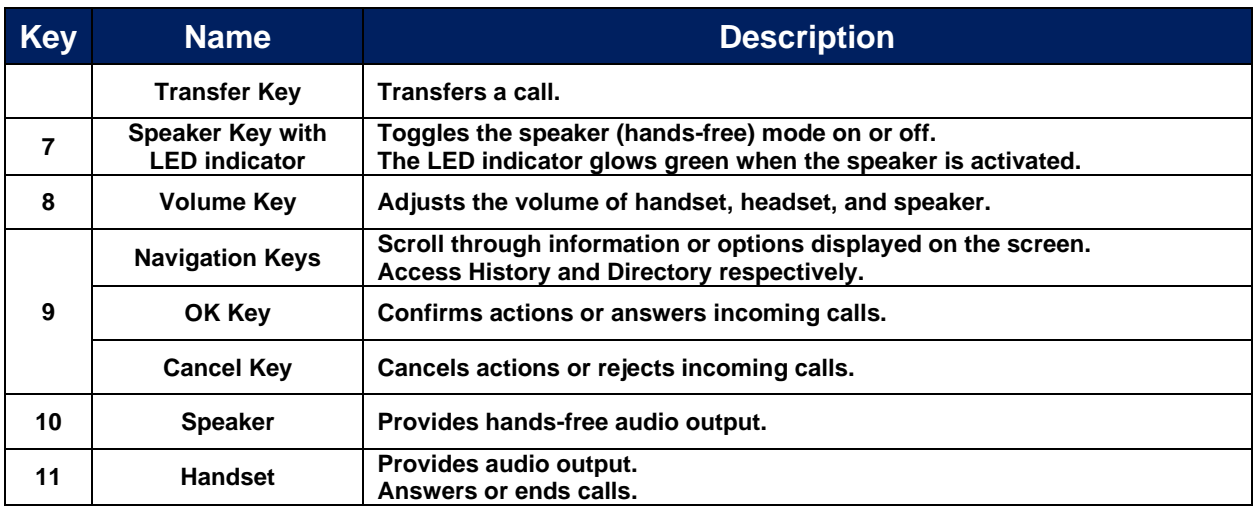

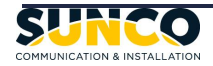

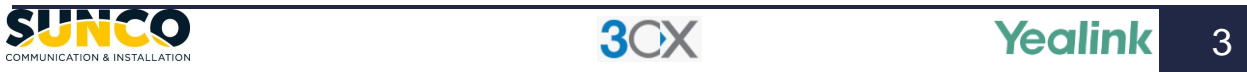

## T41S

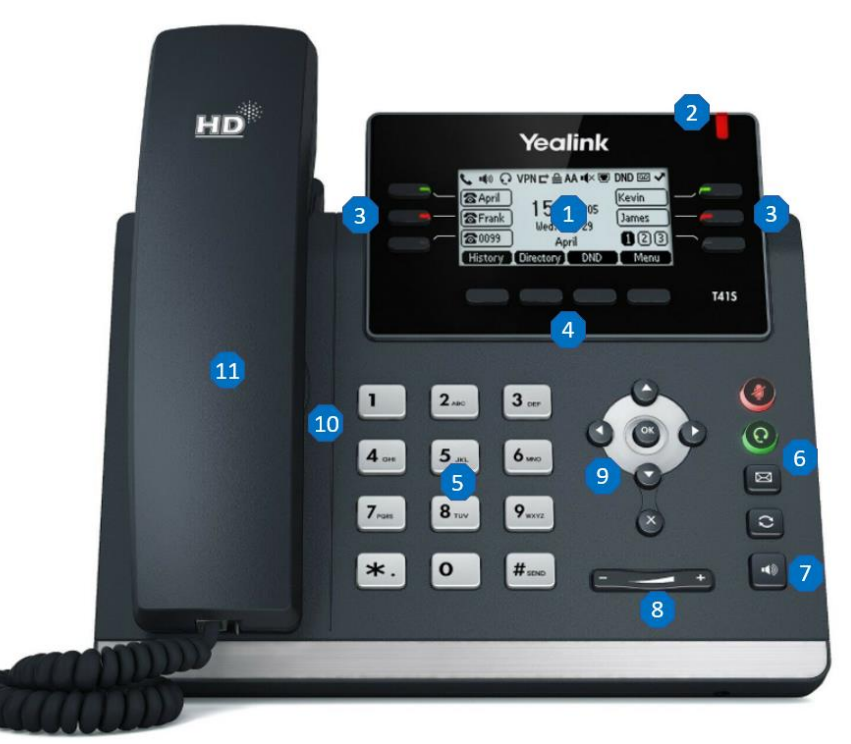

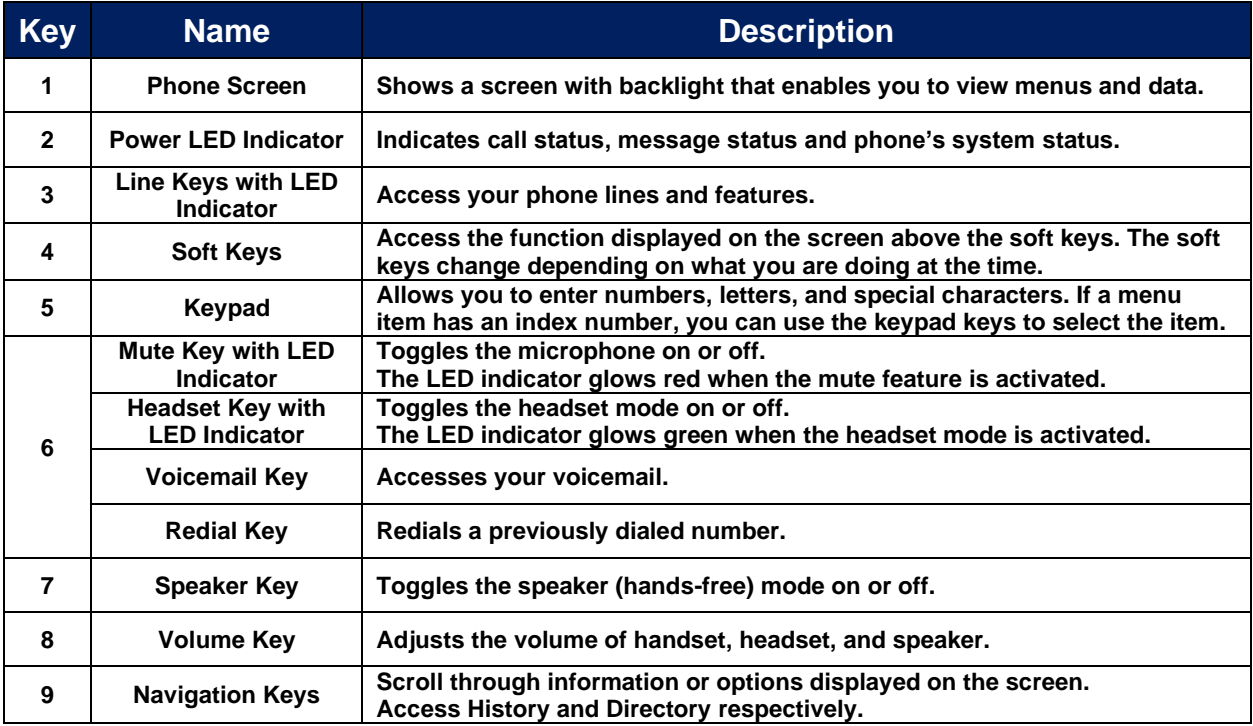

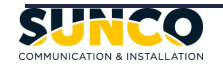

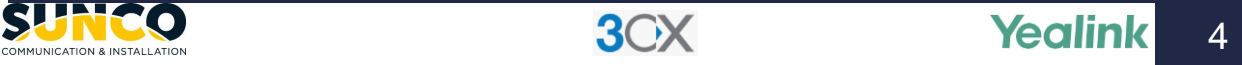

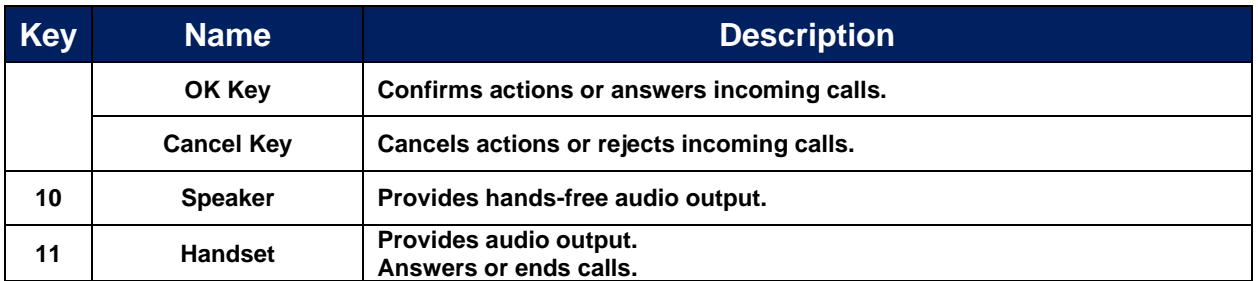

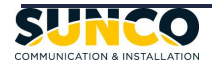

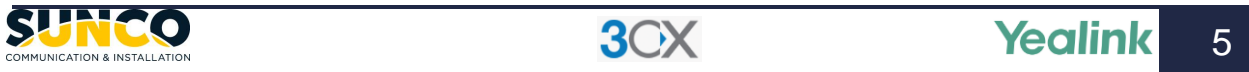

### **Calling & Programming**

#### **BASIC CALL HANDLING**

#### **MAKING A CALL**

- 1. Lift the handset or press the speaker/headset key for handsfree.
- 2. At the dial tone, enter the number you wish to call, or select the desired line key, or select a contact from phonebook.
- 3. Press **Call** soft key.

#### **ENDING A CALL**

Place the handset on its cradle or press the **End Call** softkey or **Cancel** key.

#### **REDIALING A NUMBER**

To access the outgoing calls list in the call history, press the **Redial** key once and press **Call.** To redial the most recently dialed number, press the **Redial** key twice.

#### **ANSWERING THE INCOMING CALL**

- 1. Lift the handset for handset operation.
- 2. For speakerphone operation, press the **Speaker** or **Headset** key.
- 3. Press **Answer** soft key.

#### **HOLDING A CALL**

To place a call on hold when on an active call:

- For T54W users, press the **Hold** key, or **Hold** soft key.
- For T41S users, press **Hold** soft key.

#### **RESUMING A CALL**

To resume a held call:

- For T54W users, press the **Hold** key again, or **Resume** soft key.
- For T41S users, press **Resume** soft key.

#### **MUTING THE MICROPHONE**

Press the **Mute** key to mute the microphone on the handset, headset, or speakerphone.

#### **TRANSFERRING A CALL**

To transfer a call:

- For T54W users,
	- 1. Press the **Transfer** key or **Transfer** soft key.
- 2. Enter or select the desired number.
- 3. Press the **Transfer** key or **B Transfer** soft key to complete a blind transfer. Or press **Call** to contact the 3rd party, after the contact answers the call, press the **Transfer** key, or **Transfer** soft key to complete an attended transfer.
- For T41S users.
	- 1. Press the **Tran** soft key.
	- 2. Enter the desired number to transfer.<br>3. Press the Tran soft key anain to
	- 3. Press the **Tran** soft key again to complete a blind transfer. Or, after the contact answers the call, press the **Tran** soft key again to complete an attended transfer.

#### **CONFERENCE CALL**

To create a conference call when on an active call:

- For T54W users,
	- 1. Press the **Conference** soft key.
	- 2. Dial the 3rd party.
	- 3. When the 3<sup>rd</sup> party answers the call, press the **Conference** soft key again to create a conference.
- For T41S users.
	- 1. Press the **Conf** soft key.
	- 2. Dial the 3rd party.
	- 3. When the 3<sup>rd</sup> party answers the call, press the **Conf** soft key again to create a conference.

#### **FORWARDING A CALL**

- 1. Navigate to **Menu**->**Features**->**Call Forward**.
- 2. Select the desired forwarding type (**Always**, **Busy**, **No Answer**) and select **Enabled** from the corresponding field.
- 3. Enter the destination number you want to forward incoming calls to in the **Forward to** field.

#### **DISABLE CALL FORWARDING**

- 1. Navigate to **Menu**->**Features**->**Call Forward**.
- 2. Select the desired forwarding type and select **Disabled** from the corresponding field.
- 3. Select **Save**.

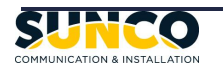

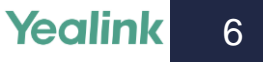

### **Calling & Programming**

#### **ADVANCED FEATURES**

#### **SETUP SPEED DIAL**

- 3. Navigate to **Menu**->**Features**->**Dsskey**.
- 4. Select the desired line key and then press the **Enter** soft key.
- 5. Select **SpeedDial** from the **Type** field.
- 6. Enter the name in the **Label** field and phone number or extension number in the **Value** field.
- 7. Press **Save**.

*\*\*You can also long press the line key to configure it.*

#### **SETUP LINE KEY WITH OTHER FEATURES**

- 1. Navigate to **Menu**->**Features**->**Dsskey**.
- 2. Select the desired line key (except the reserved 1<sup>st</sup> line key), and then press the **Enter** soft key.
- 3. Select the desired features from the **Type** field.
- 4. Enter the corresponding information in the **Label**  field and **Value** field if applicable.
- 5. Press **Save**.

*\*\*You can also long press the line key to configure it. \*\*T54W Line Key Icons are shown in Appendix. \*\*T41S Line Key Features are listed in Appendix.*

#### **SETUP VOICEMAIL CODE**

- 1. Navigate to **Menu**->**Message**->**Voice Mail**->**Set Voice Mail Code.**
- 2. Enter the voice mail code (for example, \*4) in the desired account field.
- 3. Select **Save**.

#### **LINSENTING TO VOICEMAIL**

When a new voicemail is left, press the **Voicemail** key and type in the **voicemail pin** followed by "**#**" to listen to your voicemail.

*\*\*The default voicemail pin will be provided in the welcome email by your phone system administrator.*

#### **CALL HISTORY**

The Call History application is a stored log of your placed, received, missed, and forwarded calls. You can view, place a call, add to contact, and delete an entry from the call history list.

- 1. Press **History** soft key or navigate to **Menu**-> **History**.
- 2. Select the desired entry,
	- Select **Option**->**Detail** to view the entry.
	- Select **Call** to place a call.
	- Select **Option**->**Add to Contact**, then select **Save** to add the contact to local directory.
	- Select Delete to delete the entry.

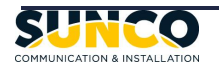

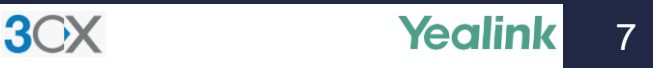

### **Appendix**

#### **T54W STATUS ICONS**

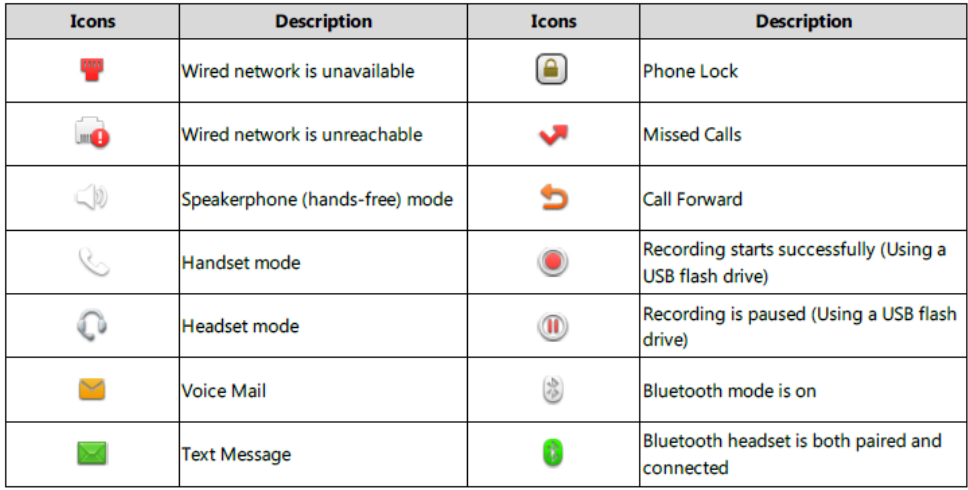

#### **T54W LINE KEY ICONS**

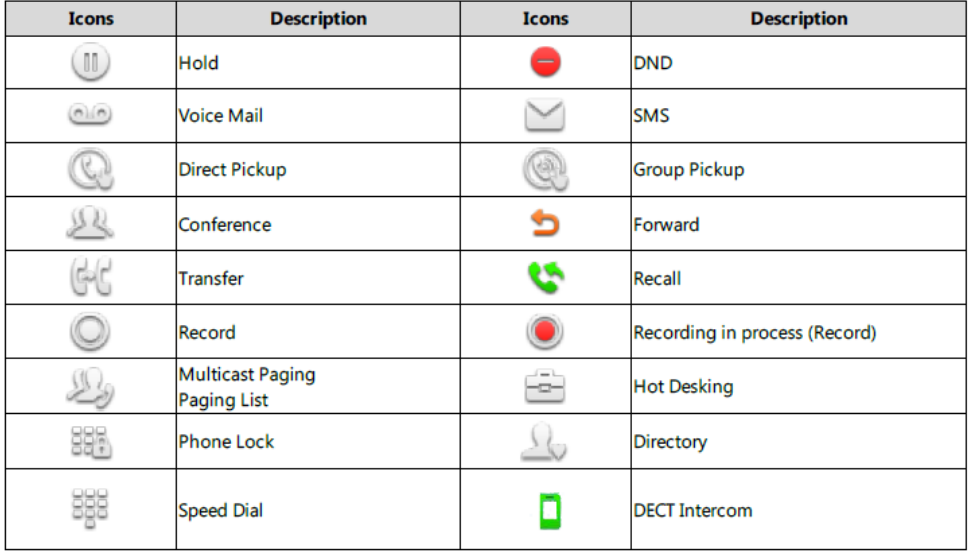

#### **T41S LINE KEY FEATURES**

- ⚫ Line ⚫ Speed Dial ⚫ Voice Mail ⚫ Direct Pickup ⚫ Group Pickup ⚫ Call Park
	- -
	-
- 
- ⚫ Conference ⚫ Forward ⚫ Transfer ⚫ Hold ⚫ DND ⚫ SMS
	-
- 
- Phone Lock Zero Touch Retrieve Park Group Listening URL Directory
- 
- ⚫ DTMF ⚫ Prefix ⚫ Local Group ⚫ XML Group ⚫ XML Browser ⚫ LDAP
	-
	-
- 
- 

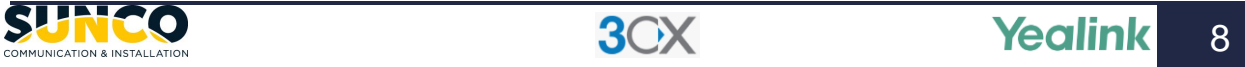

### Your trusted telecom systems integrator

We do the right thing We embrace change We do what it takes We are accountable to the outcome We bring out the best in each other

### DIALED INTO YOUR BUSINESS SUNCO.CA